# **Twisties 1**

# **Table of Contents**

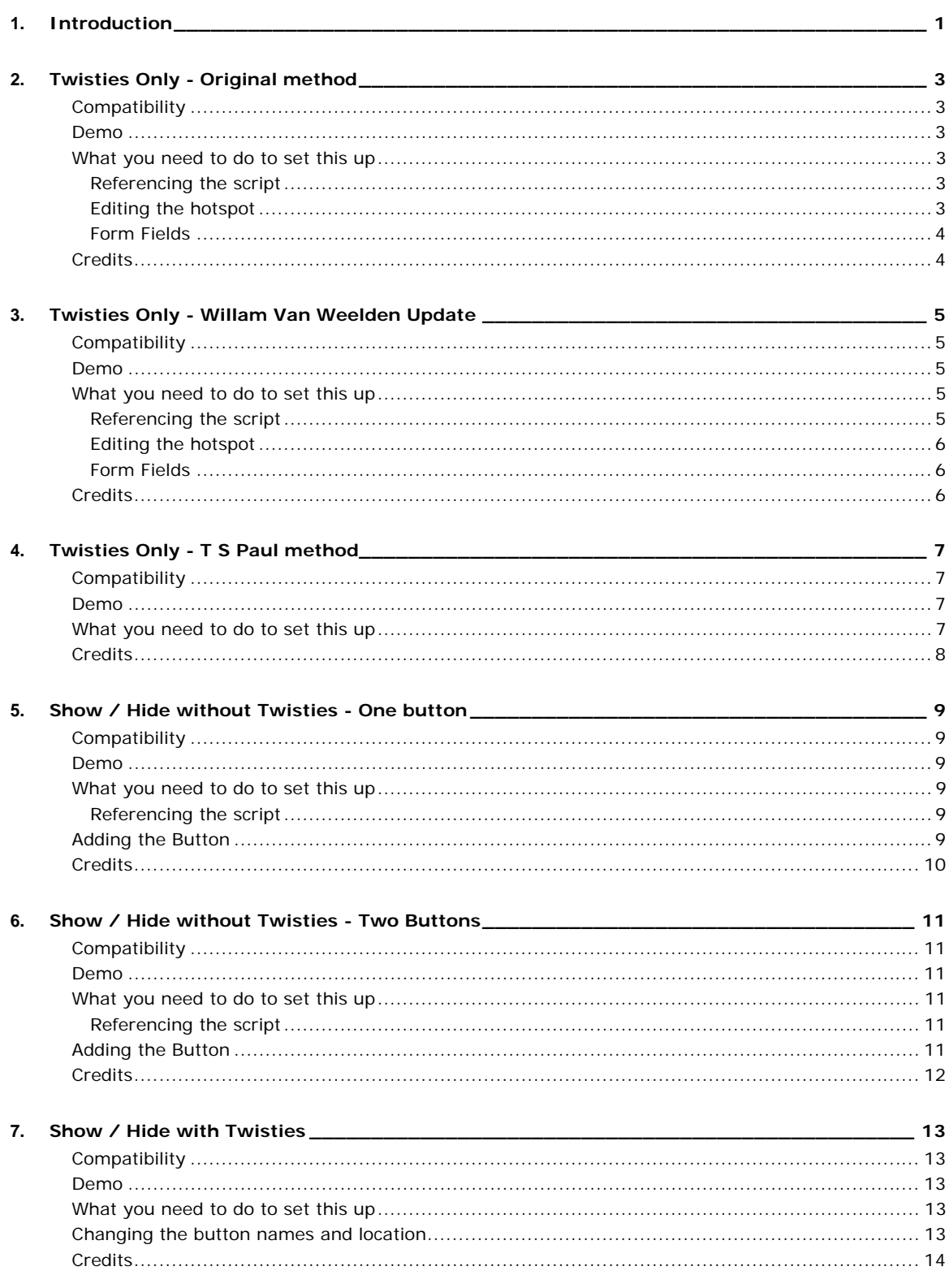

# <span id="page-4-0"></span>**Introduction**

This project shows various methods of applying **Twisties** to specific dropdowns and various methods of applying **Show All / Hide All** buttons.

All methods work in all versions of RoboHelp except T S Paul's method which will not work in versions before RoboHelp 8.

The methods work in Internet Explorer, Firefox and compiled HTML help (CHMs).

**The scripts have been produced by many people and credits are given with each method. My thanks to all the people who have contributed freely of their time to give us these features.** 

**Peter Grainge** 

[www.grainge.org](http://www.grainge.org/)

# <span id="page-6-0"></span>**Twisties Only - Original method**

# <span id="page-6-1"></span>**Compatibility**

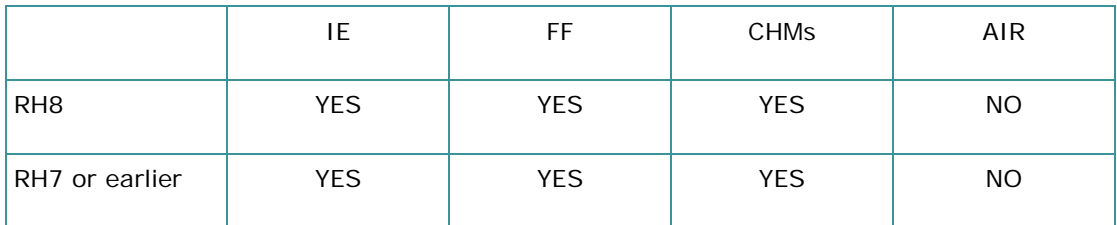

### <span id="page-6-2"></span>**Demo**

**Dropdown hotspot 1** 

*Type your drop-down text here.* 

Dropdown hotspot 2

*Type your drop-down text here.* 

**Dropdown hotspot 3** 

*Type your drop-down text here.* 

Dropdown hotspot 4

*Type your drop-down text here.* 

# <span id="page-6-3"></span>**What you need to do to set this up**

### <span id="page-6-4"></span>**Referencing the script**

- 1. Add this line to the head section of your topic <script type="text/javascript" language="JavaScript" src="twisty\_rev.js"></script>
- 2. If the topic is not in the root of your project, you will need to create the relative path.
- 3. Copy the twisty\_rev.js file from this demo project to the root of your project.
- 4. Add the file to baggage files.

**Tip: If the reference to the CSS file is say ..\my.css, then you need to add ..\ to the twisty path script path.** 

#### <span id="page-6-5"></span>**Editing the hotspot**

- 1. Add the arrowright image in the normal way. You must use images named arrowright.gif and arrowdown.gif and both must be in a folder named **images** off the root of the project, unless you edit the javascript file to change the expected image name and path. You can substitute your own images with those names but please do that after you have got things working.
- 2. Enter the text for the hotspot.
- 3. Select the image and the hotspot and then create the dropdown in the normal way.
- 4. Preview the topic. At this point the hotspot will make the dropdown work but the image will not change. This step is just to test the dropdown is working.
- 5. Select the image and the hotspot and change to HTML (code) view.
- 6. Deselect the text. (The text was selected in step 5 to help you locate the code you need to amend.)
- 7. Add the text that I have highlighted in blue below. Each dropdown will have an ID applied by RoboHelp. The text you add also needs a unique number so I suggest you use the same number as the ID, 1 in this example.

<p><a class="dropspot" href="javascript:TextPopup(this)" id="a1" **onclick="JavaScript:swapImages(dropdown1)"**

**onfocus="this.blur()"**><img src="./images/arrowright.gif" **name="dropdown1"**

alt="" id="dropdown1" style="border: none;"

width="24" height="19" border="0" />

Dropdown hotspot 1</a></p>

- 8. Add arrowdown.gif to baggage files.
- 9. Generate / compile the help and test the twisty works.
- 10. Repeat for each twisty required.

#### <span id="page-7-0"></span>**Form Fields**

If your topic has any form fields in it, the twisty cannot work within a form. When you add any type of form field, RH adds a <form> tag just after the opening body tag.

You need to delete that tag and precede each form field with <form>. Place a closing </form> tag after the form code.

If you have lots of form fields and lots of twisties, there's a trick.

Contrary to the instructions above, do not delete the <form> tag that RH adds.

See the code in Step 7 and prefix it </form>, then add <form> after the end of the code for link (just before whatever follows the twisty image and text). That means that each twisty is outside the form area and will work.

### <span id="page-7-1"></span>**Credits**

This script has evolved over many years and thanks are due to the following:

- Tommy Simmons
- Rick Stone
- Pete Lees
- Jon Hawkins
- Mike Lavender
- Paul Symonds
- Allen Dean

More recently I am indebted to Willam Van Weelden who got this script working again after it was broken following Firefox changes.

**4** 

# <span id="page-8-0"></span>**Twisties Only - Willam Van Weelden Update**

# <span id="page-8-1"></span>**Compatibility**

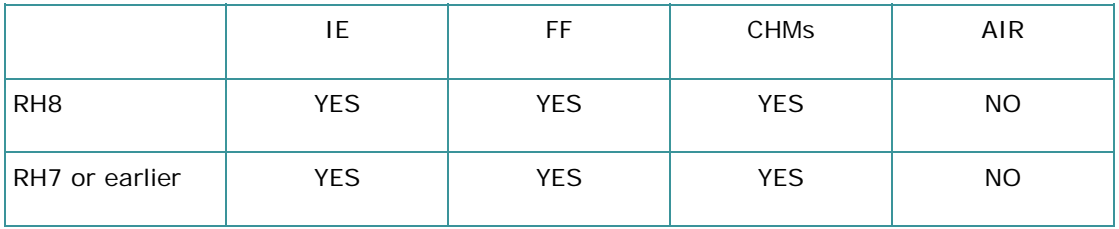

### <span id="page-8-2"></span>**Demo**

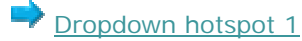

*Type your drop-down text here.* 

Dropdown hotspot 2

*Type your drop-down text here.* 

 $\rightarrow$  Dropdown hotspot 3

*Type your drop-down text here.* 

Dropdown hotspot 4

*Type your drop-down text here.* 

# <span id="page-8-3"></span>**What you need to do to set this up**

The short answer for those familiar with the original method, the answer is to follow the same procedure except you use the twisty\_alt.js script and change **(dropdown1)** in the code to **(this, dropdown1)**.

For convenience the amended instructions in full are as below.

#### <span id="page-8-4"></span>**Referencing the script**

- 1. Add this line to the head section of your topic <script type="text/javascript" language="JavaScript" src="twisty\_alt.js"></script>
- 2. If the topic is not in the root of your project, you will need to create the relative path.
- 3. Copy the twisty\_alt.js file from this demo project to the root of your project.
- 4. Add the file to baggage files.

**Tip: If the reference to the CSS file is say ..\my.css, then you need to add ..\ to the twisty path script path.** 

#### <span id="page-9-0"></span>**Editing the hotspot**

- 1. Add the arrowright image in the normal way. You must use images named arrowright.gif and arrowdown.gif and both must be in a folder named **images** off the root of the project, unless you edit the javascript file to change the expected image name and path. You can substitute your own images with those names but please do that after you have got things working.
- 2. Enter the text for the hotspot.
- 3. Select the image and the hotspot and then create the dropdown in the normal way.
- 4. Preview the topic. At this point the hotspot will make the dropdown work but the image will not change. This step is just to test the dropdown is working.
- 5. Select the image and the hotspot and change to HTML (code) view.
- 6. Deselect the text. (The text was selected in step 5 to help you locate the code you need to amend.)
- 7. Add the text that I have highlighted in blue below. Each dropdown will have an ID applied by RoboHelp. The text you add also needs a unique number so I suggest you use the same number as the ID, 1 in this example.

<p><a class="dropspot" href="javascript:TextPopup(this)" id="a1" **onclick="JavaScript:swapImages(this, dropdown1)"**

**onfocus="this.blur()"**><img src="./images/arrowright.gif" **name="dropdown1"**

```
 alt="" id="dropdown1" style="border: none;"
```
width="24" height="19" border="0" />

Dropdown hotspot 1</a></p>

- 8. Add arrowdown.gif to baggage files.
- 9. Generate / compile the help and test the twisty works.
- 10. Repeat for each twisty required.

#### <span id="page-9-1"></span>**Form Fields**

If your topic has any form fields in it, the twisty cannot work within a form. When you add any type of form field, RH adds a <form> tag just after the opening body tag.

You need to delete that tag and precede each form field with <form>. Place a closing </form> tag after the form code.

If you have lots of form fields and lots of twisties, there's a trick.

Contrary to the instructions above, do not delete the <form> tag that RH adds.

#### <span id="page-9-2"></span>**Credits**

The original script became broken in Firefox and I am indebted to Willam Van Weelden who got it working again. Whilst repairing that script, Willam wrote this one which is cleaner having been written afresh.

# <span id="page-10-0"></span>**Twisties Only - T S Paul method**

# **Compatibility**

<span id="page-10-1"></span>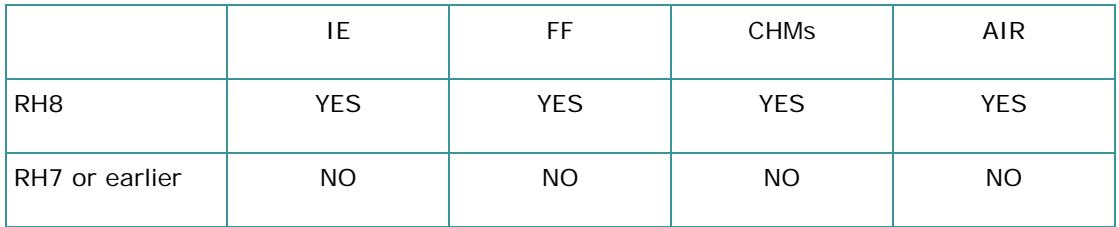

### <span id="page-10-2"></span>**Demo**

Dropdown hotspot

*Type your drop-down text here.* 

Dropdown hotspot

*Type your drop-down text here.* 

Dropdown hotspot

*Type your drop-down text here.* 

Dropdown hotspot

*Type your drop-down text here.* 

### <span id="page-10-3"></span>**What you need to do to set this up**

- 1. Create the dropdown in the normal way.
- 2. Go to HTML (code) view. The dropdown will look like this other than the colours.

<p><a class="dropspot" href="javascript:TextPopup(this)" id="a4">Dropdown hotspot</a></p>

3. Add the following two lines between the blue and the red text.

<img class="TwistyImage" alt="Collapse" style="border: none; display: none;" src="./images/arrowdown.gif" />

<img class="TwistyImage" alt="Expand" style="border: none;" src="./images/arrowright.gif" />

Note that both images need to be the same size to avoid the text being repositioned. You can define different images for different dropdowns if required. The path is based on the location of the images in this demo. When you use your own images, you will need to adjust that.

- 4. Return to Design view and you will see both images in front of the dropspot. Note that if you look in HTML view you will see that RoboHelp has rewritten the code and included the image size. That is OK.
- 5. Open the topic in Preview and check the twisty works.
- 6. Add the images to baggage files.

### <span id="page-11-0"></span>**Credits**

This method was devised by T S Paul when the original method was broken in Firefox. It relies on the twisty functionality added in RoboHelp 8 but allows you to specify which dropdowns have twisties.

# <span id="page-12-0"></span>**Show / Hide without Twisties - One button**

# **Compatibility**

<span id="page-12-1"></span>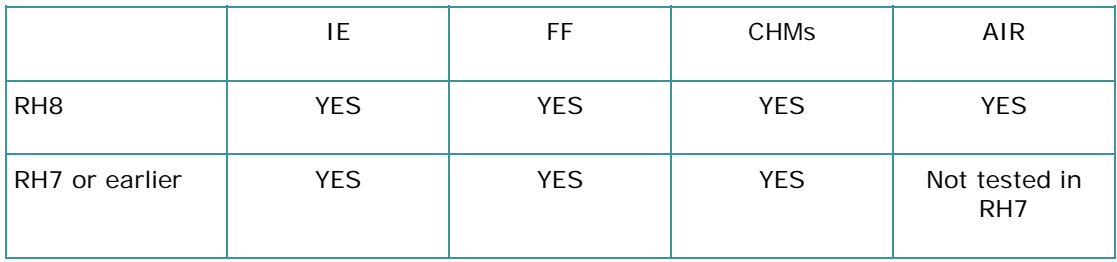

### <span id="page-12-2"></span>**Demo**

Show All

Dropdown hotspot

*Type your drop-down text here.* 

Dropdown hotspot

*Type your drop-down text here.* 

Dropdown hotspot

*Type your drop-down text here.* 

Dropdown hotspot

*Type your drop-down text here.* 

Expanding text hotspotType your expanding text here.

# <span id="page-12-3"></span>**What you need to do to set this up**

#### <span id="page-12-4"></span>**Referencing the script**

- 1. Add this line to the head section of your topic <script type="text/javascript" language="JavaScript" src="showhide.js"></script>
- 2. If the topic is not in the root of your project, you will need to create the relative path.
- 3. Copy the showhide.js file from this demo project to the root of your project.
- 4. Add the file to baggage files.

# <span id="page-12-5"></span>**Adding the Button**

1. Add the button in the same way you add any image. You must use the image named btnshowall.gif it must be in a folder named **images** off the root of the project, unless you edit the javascript file to change the expected image name and path. You can substitute your own image with those names but please do that after you have got things working.

2. The code for the image will look like this <p><img src="images/btnshowall.gif" alt="" style="border: none;" width="73" height="21" border="0"  $/$ ></p>

Amend it by adding the text highlighted blue <p><img src="./images/btnshowall.gif" **name="showall" onclick="JavaScript:jobCheck(this);swapImages(this)"** alt="" style="border: none;" width="73" height="21" border="0" /></p>

- 3. Add btnhideall.gif to baggage files. It must be in the same location as btnshowall.gif
- 4. Add dropdowns if not already in the project.
- 5. Generate / compile and test.

### <span id="page-13-0"></span>**Credits**

This script has evolved over many years and thanks are due to the following:

- Tommy Simmons
- Rick Stone
- Pete Lees
- Jon Hawkins
- Mike Lavender
- Paul Symonds
- Allen Dean
- More recently I am indebted to Willam Van Weelden who got this script working again after it was broken following Firefox changes.

# <span id="page-14-0"></span>**Show / Hide without Twisties - Two Buttons**

# <span id="page-14-1"></span>**Compatibility**

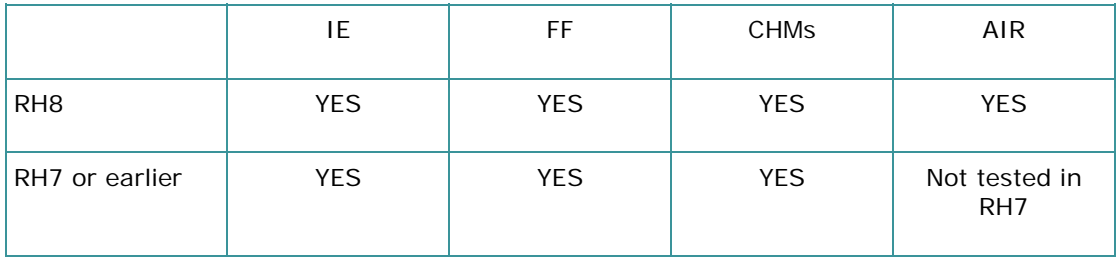

#### <span id="page-14-2"></span>**Demo**

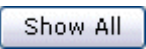

Hide All

Dropdown hotspot

*Type your drop-down text here.* 

Dropdown hotspot

*Type your drop-down text here.* 

Dropdown hotspot

*Type your drop-down text here.* 

Dropdown hotspot

*Type your drop-down text here.* 

Expanding text hotspotType your expanding text here.

### <span id="page-14-3"></span>**What you need to do to set this up**

#### <span id="page-14-4"></span>**Referencing the script**

- 1. Add this line to the head section of your topic <script type="text/javascript" language="JavaScript" src="showhide.js"></script>
- 2. If the topic is not in the root of your project, you will need to create the relative path.
- 3. Copy the showhide.js file from this demo project to the root of your project.
- 4. Add the file to baggage files.

### <span id="page-14-5"></span>**Adding the Button**

1. Add the buttons in the same way you add any image. You must use the imaged named btnshowall.gif and btnhideall.gif and they must be in a folder named **images** off the root of the project, unless you edit the javascript file to change the expected image name and path. You can substitute your own images with those names but please do that after you have got things working.

2. The code for the images will look like this <p><img src="images/btnshowall.gif" alt="" style="border: none;" width="73" height="21" border="0"  $/$ ></p> and <p><img src="images/btnhideall.gif" alt="" style="border: none;" width="73" height="21" border="0" /></p>

Amend the Show All button by adding the text highlighted blue <p><img src="./images/btnshowall.gif" **onclick="JavaScript:showEm()"**  $a$ <sup>t</sup> = "" style="border: none;" width="73" height="21" border="0" /></p>

Amend the Hide All button by adding the text highlighted blue <p><img src="./images/btnshowall.gif" **onclick="JavaScript:hideEm()"** alt="" style="border: none;" width="73" height="21" border="0" /></p>

- 3. Add dropdowns if not already in the project.
- 4. Generate / compile and test.

### <span id="page-15-0"></span>**Credits**

This script has evolved over many years and thanks are due to the following:

- Tommy Simmons
- Rick Stone
- Pete Lees
- Jon Hawkins
- Mike Lavender
- Paul Symonds
- Allen Dean
- More recently I am indebted to Willam Van Weelden who got this script working again after it was broken following Firefox changes.

# <span id="page-16-0"></span>**Show / Hide with Twisties**

# <span id="page-16-1"></span>**Compatibility**

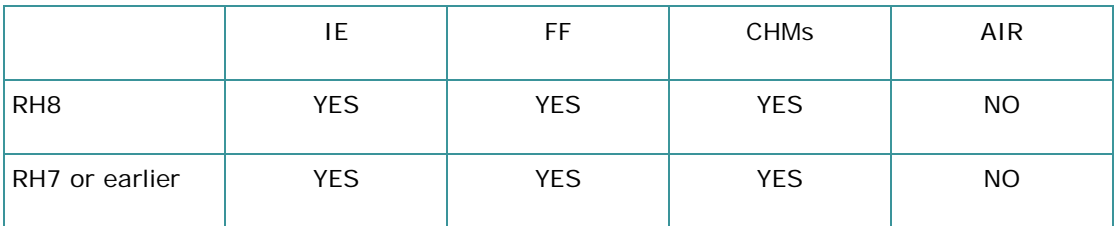

### <span id="page-16-2"></span>**Demo**

Show All

**Dropdown hotspot** 

*Type your drop-down text here.* 

**Dropdown hotspot** 

*Type your drop-down text here.* 

**Dropdown hotspot** 

*Type your drop-down text here.* 

Dropdown hotspot

*Type your drop-down text here.* 

Expanding text hotspotType your expanding text here.

# <span id="page-16-3"></span>**What you need to do to set this up**

- 1. Set up the twisties as described in [1 Twisties Only Original method.](#page-6-0)
- 2. Set up Show All / Hide All as described in  $4 -$  Show / Hide Only One Button except you reference and use the showhide\_twisty.js script. The reference will look like this. <script type="text/javascript" language="JavaScript" src="showhide\_twisty.js"></script>

# <span id="page-16-4"></span>**Changing the button names and location**

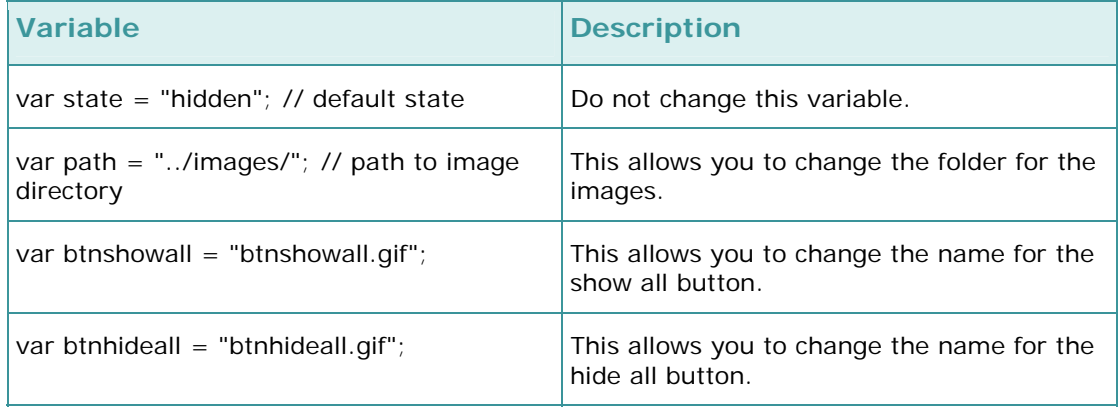

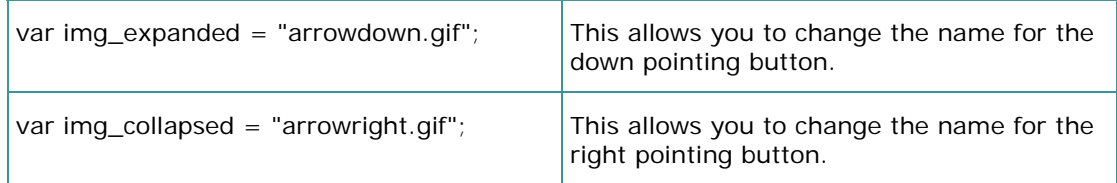

# <span id="page-17-0"></span>**Credits**

This method was originally produced by Jesse Brossard and Lewis Gault. It became broken in Firefox but Willam van Weelden has amended the script so that it now works in IE, FF and CHMs.